## Anpassung Pixelgröße Passfoto

Um Ihr Passfoto auf die gewünschte Größe von maximal 500x500 Pixel anzupassen, folgen Sie bitte hierfür folgender Anleitung:

## 1. Download Freeware IrfanView

Bitte besuchen Sie<https://www.irfanview.com/> und laden Sie sich die neuste Version von IrfanView herunter.

Sollten Sie sich im Netzwerk der Medizinischen Universität befinden können Sie sich IrfanView aus dem Softwarecenter herunterladen.

## 2. Passfoto mit IrfanView öffnen

Starten Sie IrfanView und öffnen Sie Ihr Passfoto wie abgebildet.

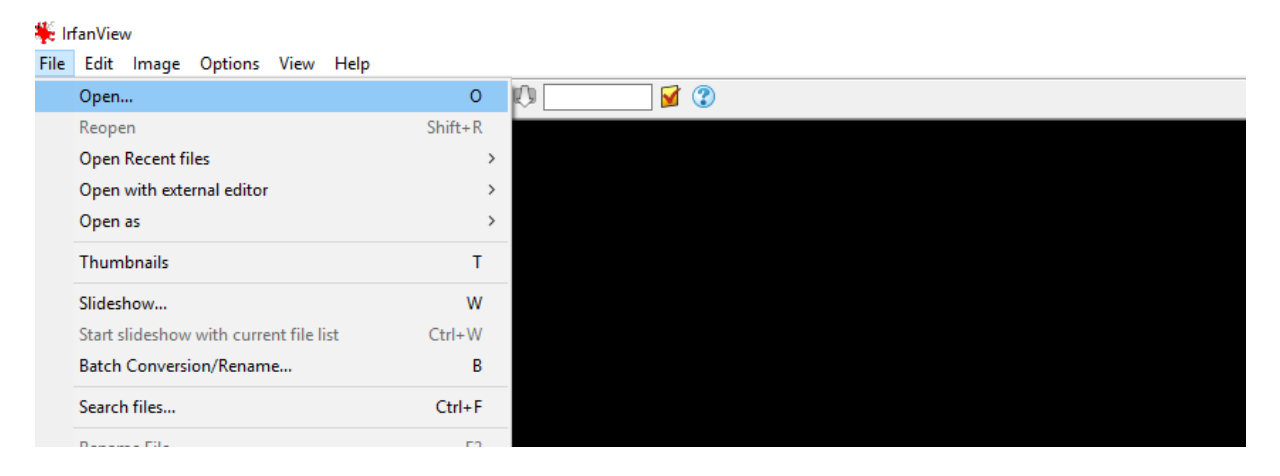

## 3. Pixelgröße des Passfotos anpassen

Navigieren Sie auf den Reiter "Image" und wählen Sie "Rezise/Resample..."

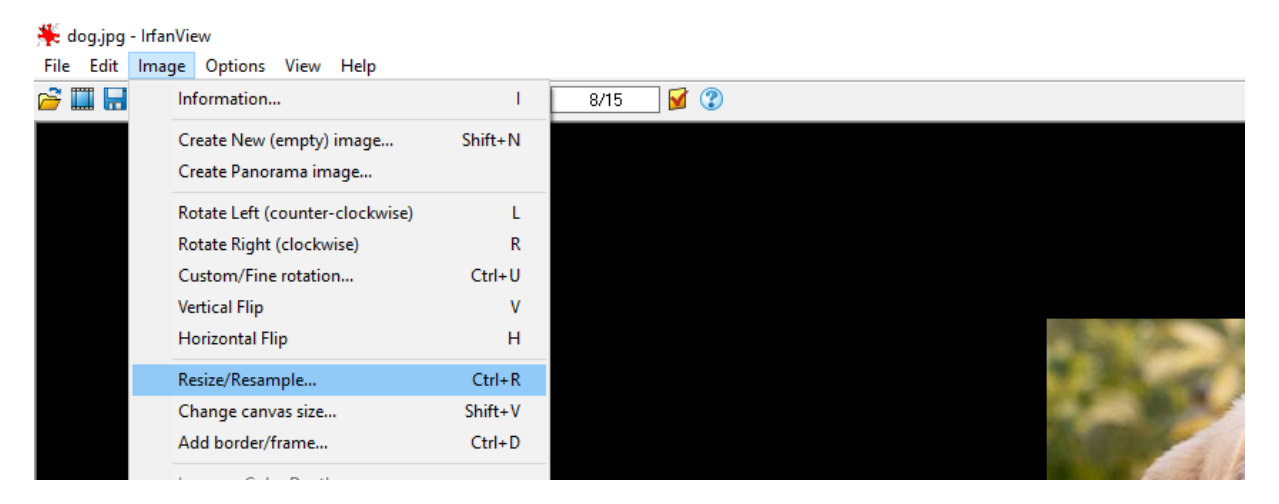

Wählen Sie jetzt unter "Set new size" eine maximale Höhe (Height) von 500 aus. Die Variable "Weidth" wird automatisch angepasst. In beiden Eingabefeldern darf der Wert 500 nicht überschritten werden.

Klicken Sie anschließend bitte auf "OK"

Г

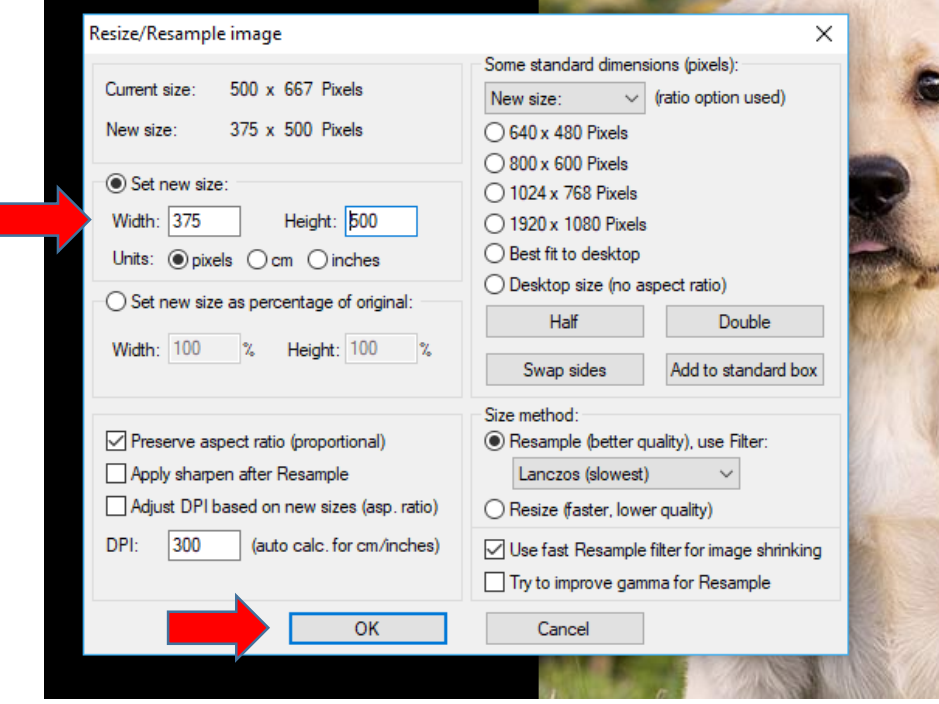

4. Speichern des angepassten Fotos

Navigieren Sie nun auf "File" und wählen Sie "Save as...". Jetzt können Sie das neu angepasste Passfoto auf Ihrem Rechner speichern.

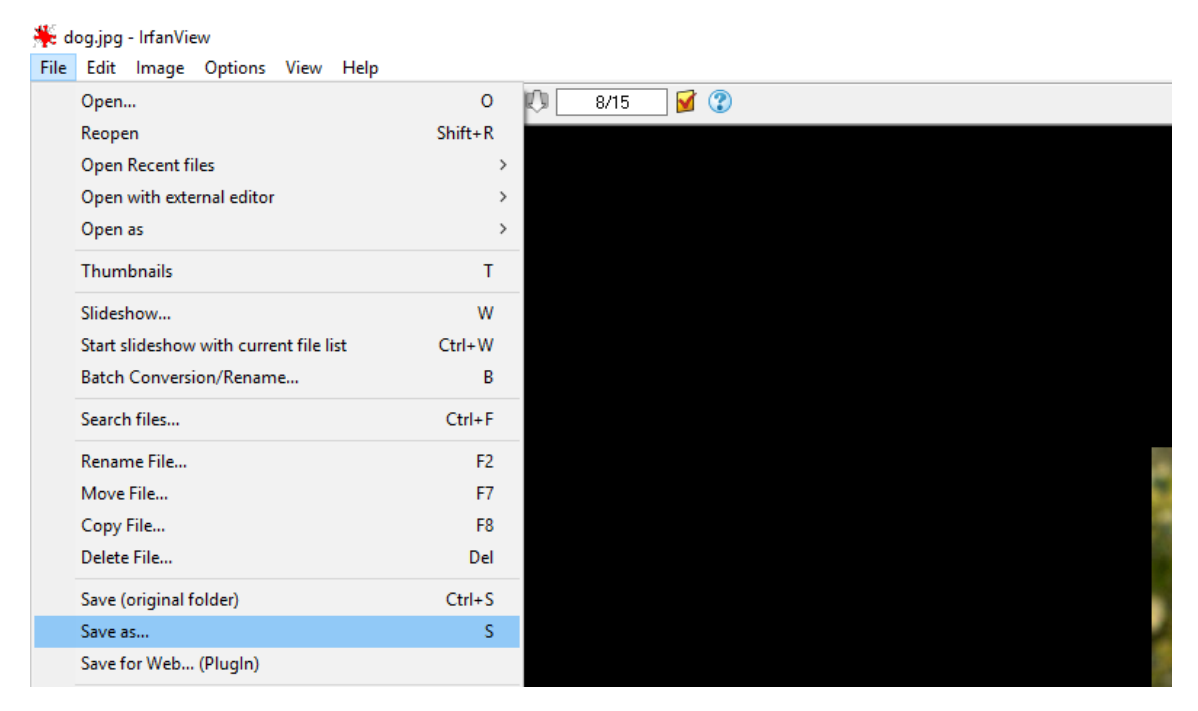

Dieses Passfoto entspricht jetzt den Größenanforderungen, welche Sie für die Bewerbung Ihres Auslandsaufenthaltes benötigen.